## **วิธีการสมัครลงทะเบียนทางออนไลน์**

## **โครงการอบรมฟื้นฟูวิชาการประจ าปี พ.ศ.2562**

Siriraj Dermatology Annual Meeting & Interhospital Conference หัวข้อ Meet the Experts in Dermatology : Facts and Fictions in Dermatology

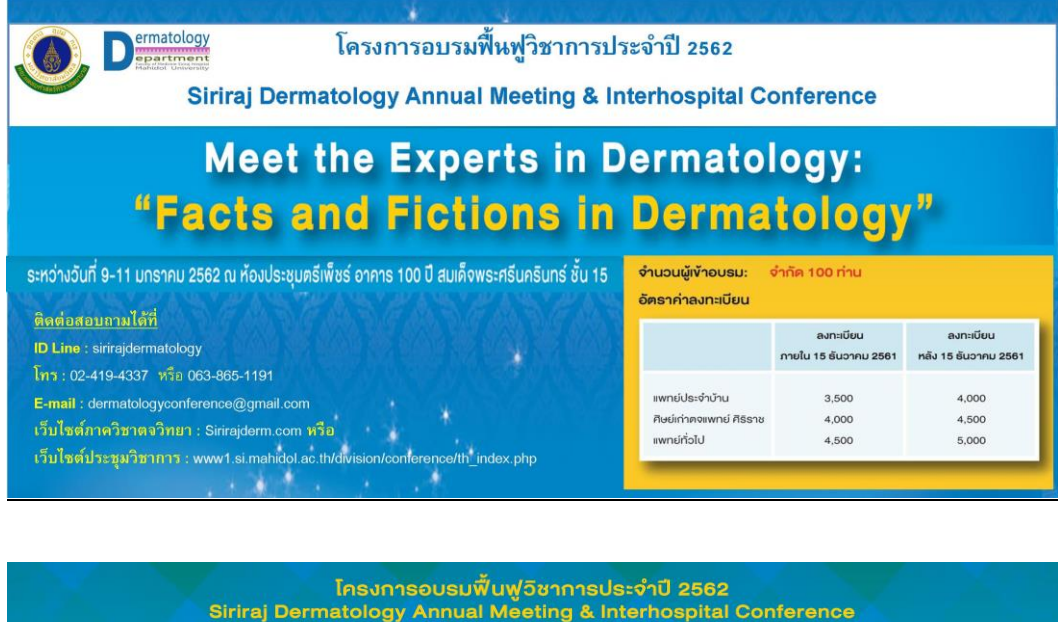

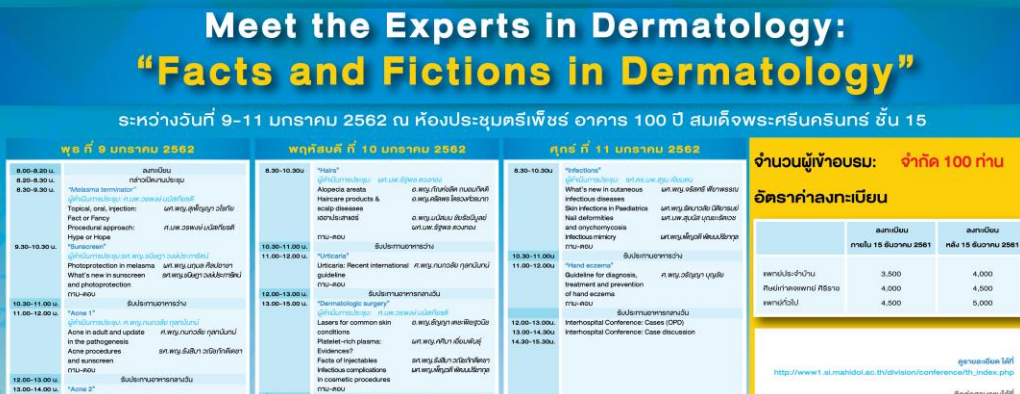

.<br>แห่งพญ.สหัญญาอไรทัย

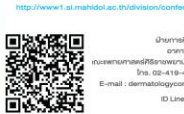

1. เข้าเว็บไซต์ [http://www1.si.mahidol.ac.th/division/conference/th\\_index.php](http://www1.si.mahidol.ac.th/division/conference/th_index.php)

และเลือก "งานประชุมปีถัดไป"

2. เลือกหัวข้อประชุมวิชาการเลขที่ 62224 - Meet the Experts in Dermatology : Facts and Fictions in Dermatology

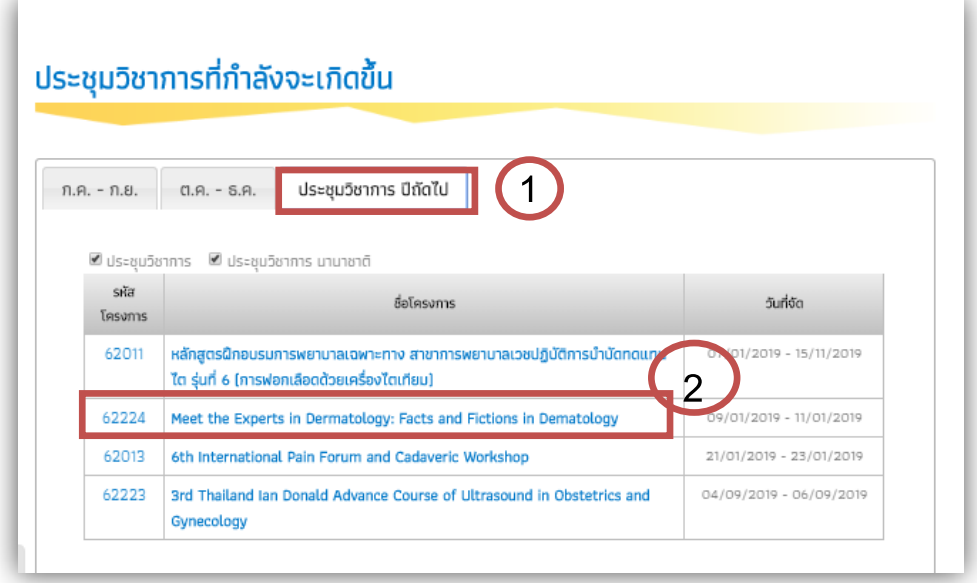

3. เมื่อเข้าหน้า Home แล้ว ให้กด Register เพื่อเข้าหน้าสมัครลงทะเบียน

4. หลังจากเลือกเข้าหน้า Register แล้ว ให้กดปุ่ม ล็อคอินสมาชิกเว็บไซต์เพื่อลงทะเบียนเข้าร่วม ประชุม

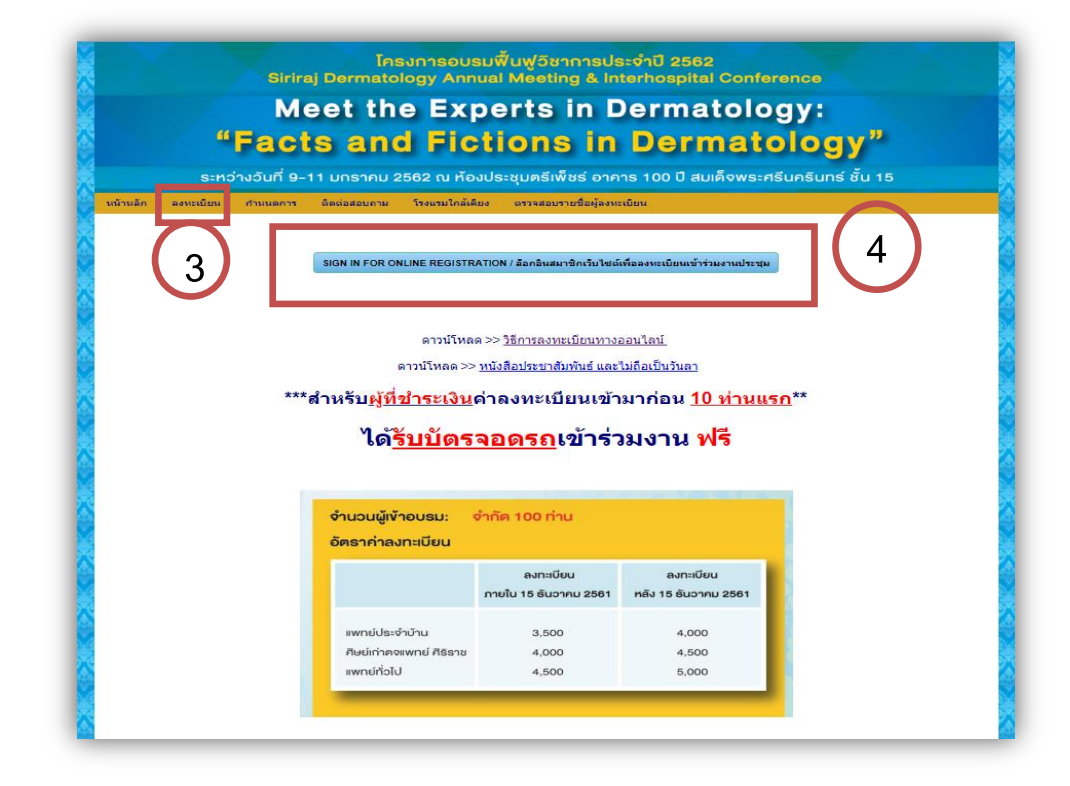

5. เมื่อท่านเลือกล็อคอินแล้ว จะมี2 ไอคอนให้เลือก ดังนี้

5.1 สำหรับผู้ที่ยังไม่มี Account สมาชิกเว็บไซต์ ให้คลิกเลือก (SIGN UP) เพื่อสมัครสมาชิกใหม่ ตาม ภาพที่แสดง

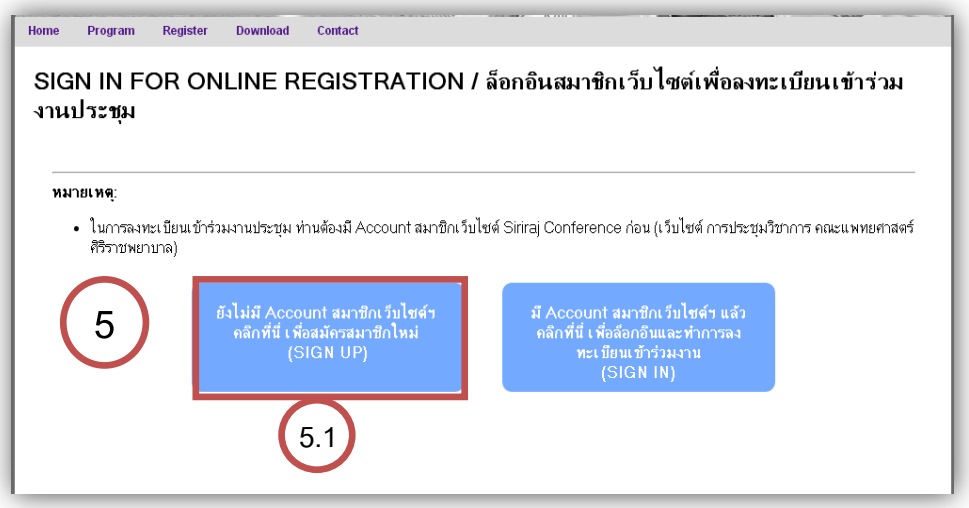

5.1.1 เมื่อเลือกเข้าไปแล้ว ระบบจะเข้าหน้า Sign up ให้เลือกสถานะ และ กดคำว่า NEXT

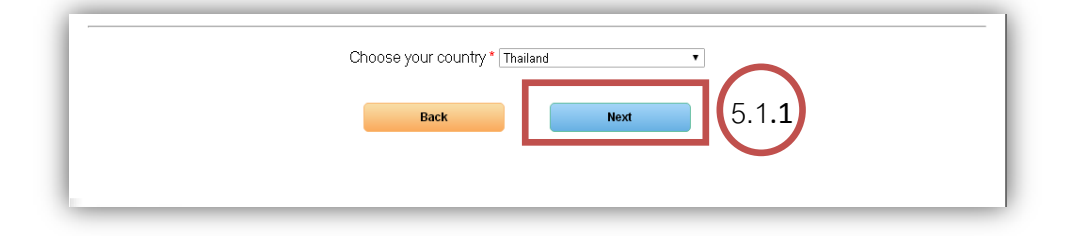

5.1.2. กรอกข้อมูลในการสมัครเป็นสมาชิกเว็บไซต์ประชุมวิชาการ เมื่อใส่ข้อมูลครบถ้วนและ ตรวจสอบความถูกต้องแล้ว ให้กดค าว่า NEXT ก็เป็นอันเสร็จสิ้นการสมัครสมาชิกเว็บไซต์

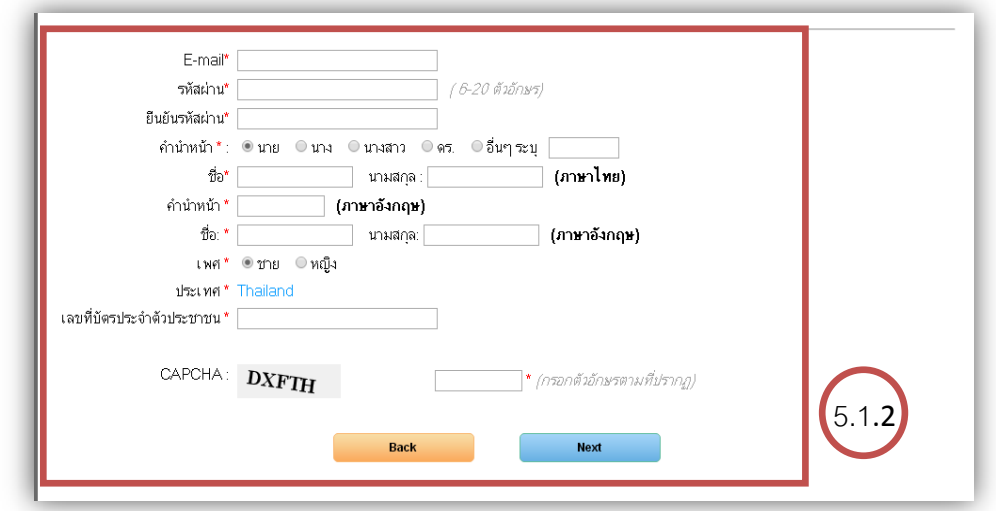

6. เมื่อสมัครเป็นสมาชิกเว็บไซต์แล้ว ระบบจะขึ้นแสดงข้อมูลการสมัคร และเข้าสู่หน้าลงทะเบียน ประชุมวิชาการ TIPS FOR HEALTHY & BEAUTIFUL SKIN ให้ท่านกรอกข้อมูลให้ครบถ้วน

7. ในส่วนของการออกใบเสร็จรับเงิน หากท่านประสงค์จะให้ออกใบเสร็จในนามผู้สมัคร ก็ให้เลือกคำ ว่า "เหมือนกับที่อยู่ด้านบน (หรือโปรดระบุด้านล่าง)"

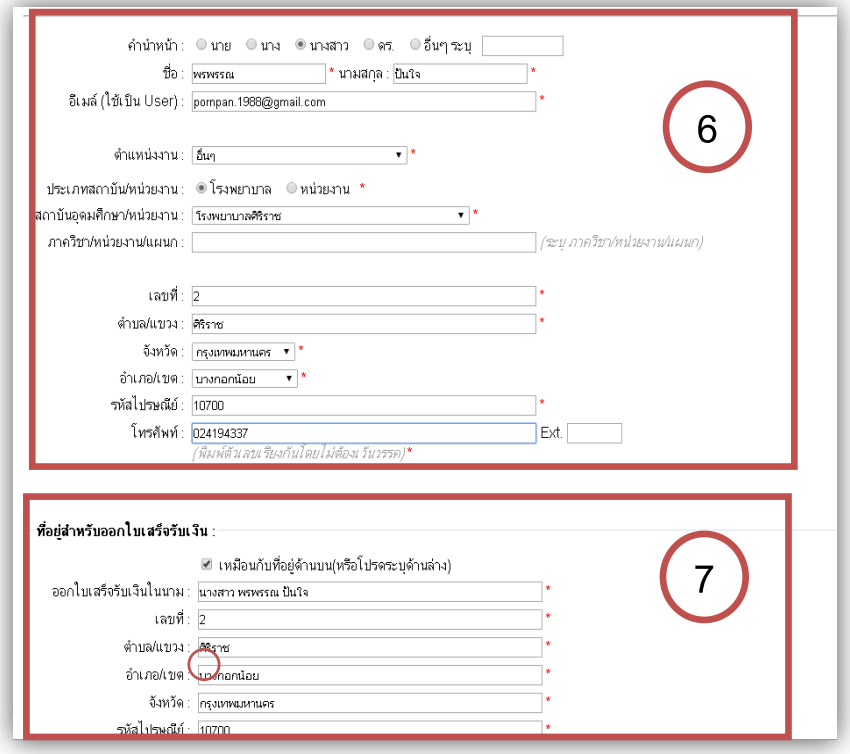

8. ให้ท่านใส่เลขใบประกอบโรคศิลป์ พร้อมระบุประเภทในการสมัคร หลังจากนั้นให้กด "ยืนยันการ

สมัคร"

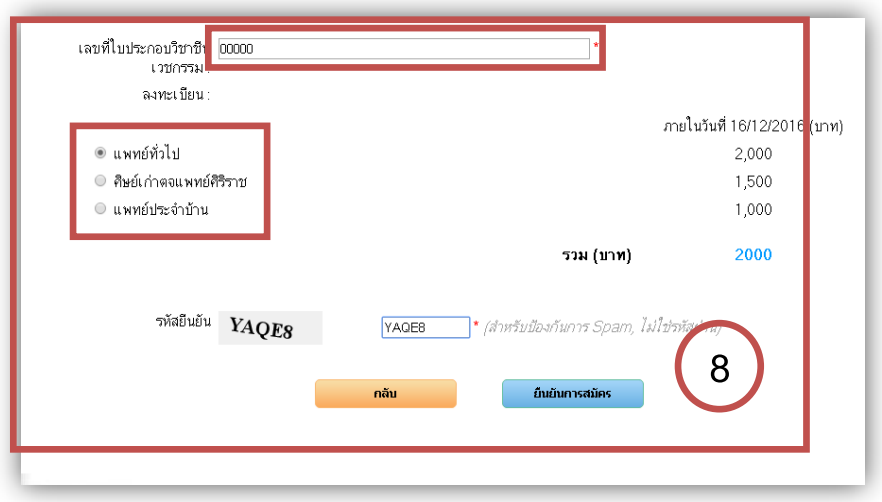

9. เมื่อกรอกข้อมูลการลงทะเบียนครบถ้วนแล้ว ระบบจะขึ้นมาให้ตรวจสอบความถูกต้อง และ ยืนยันข้อมูล

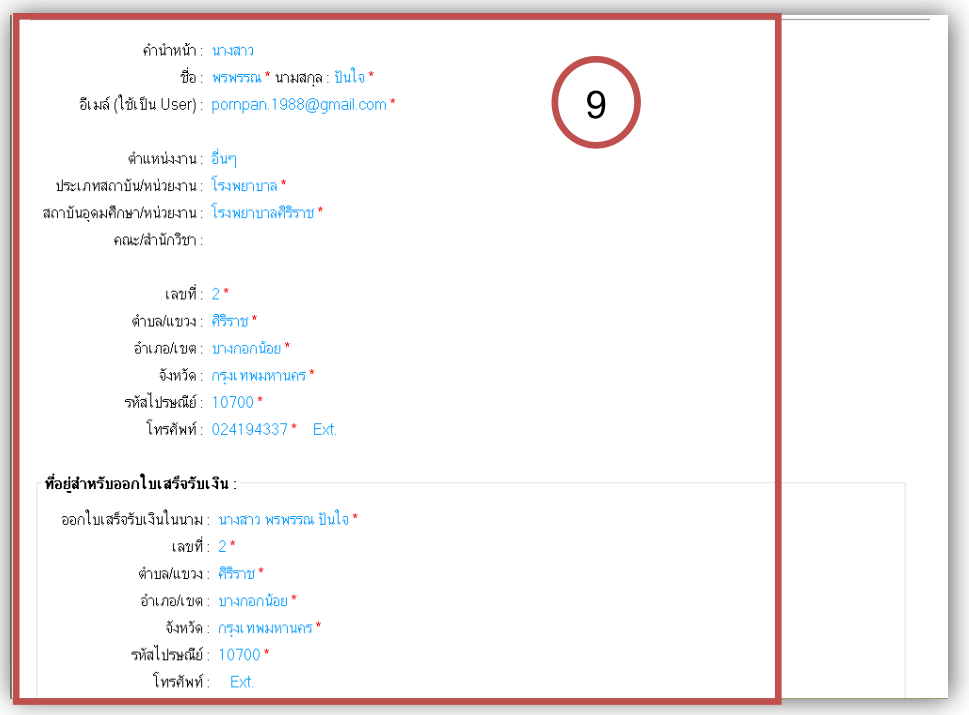

10. เมื่อตรวจสอบข้อมูลถูกต้องแล้ว ให้กด "ยืนยันการสมัคร" อีกครั้ง

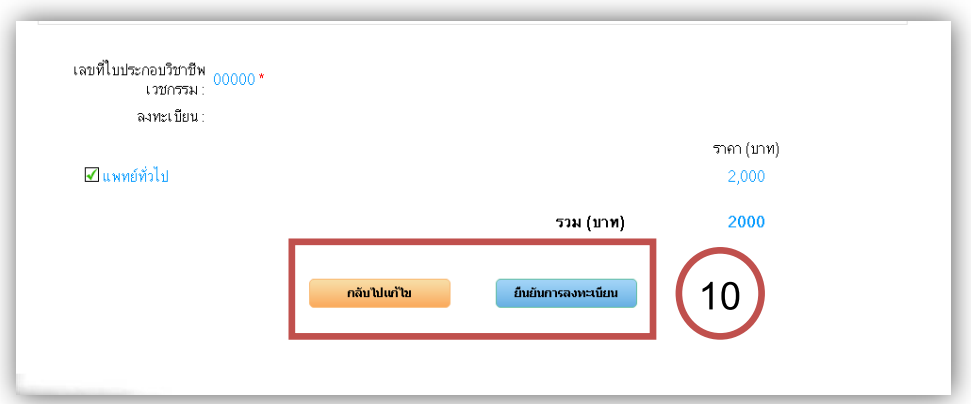

11. เมื่อยืนยันการลงทะเบียนแล้ว ระบบจะแสดงการยืนยันและส่งข้อมูลการสมัครลงทะเบียน ประชุมวิชาการ ไปทางอีเมล์ที่ท่านได้ระบุไว้

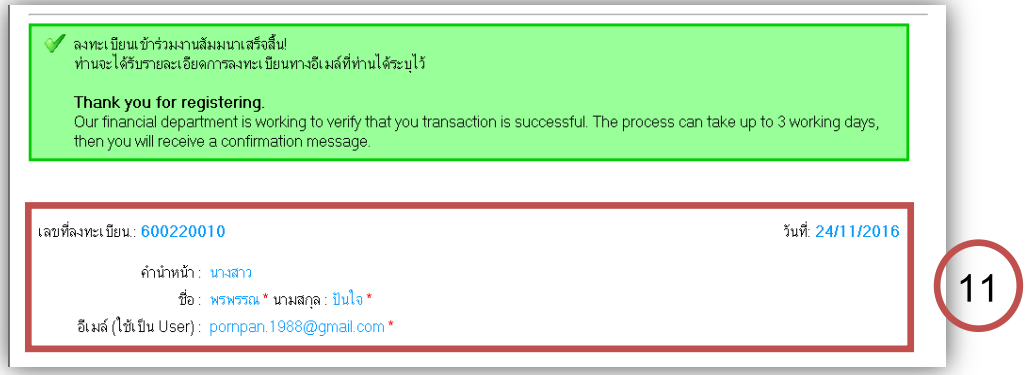

## 12. หลังจากนั้นให้ท่านพิมพ์ใบแจ้งการชำระเงิน

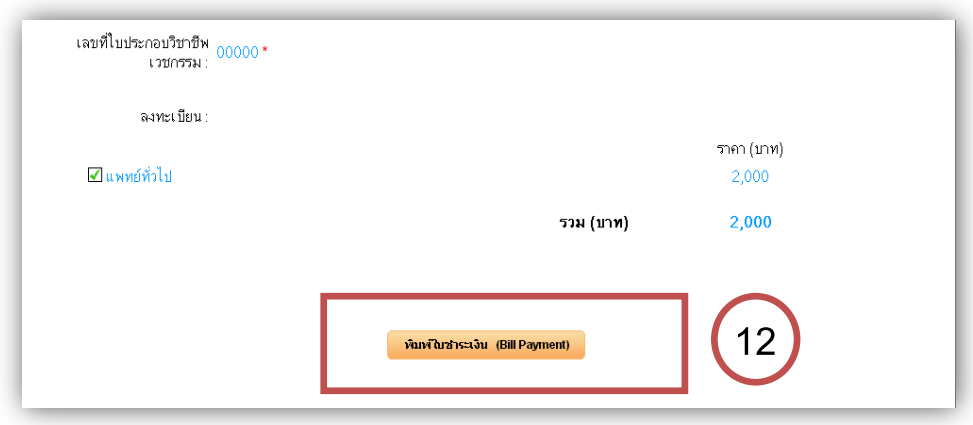

13. เมื่อพิมพ์ใบแจ้งการชำระเงินแล้ว ให้ท่านนำใบแจ้งการชำระเงิน ไปชำระผ่านระบบ bill payment ณ จุดบริการรับชำระเงิน Counter Service หรือที่ธนาคารไทยพาณิชย์ ทุกสาขา

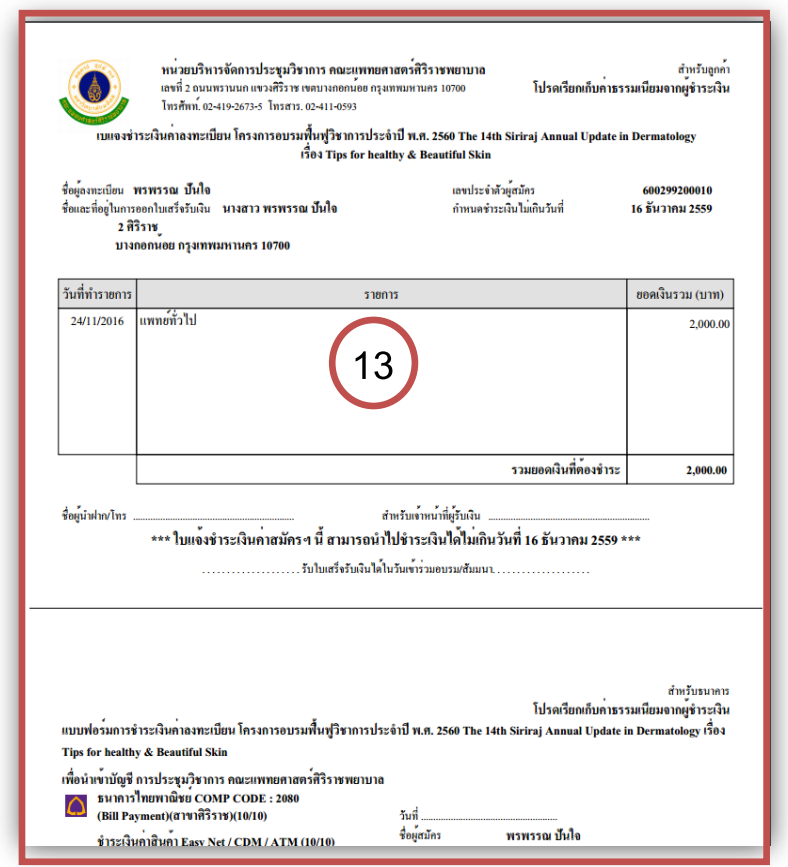

14. เมื่อท่านชำระเงินเรียบร้อยแล้ว ระบบจะส่งใบตอบรับยืนยันการลงทะเบียนทางอีเมล์ของท่าน เพื่อให้ท่านปริ้นใบตอบรับมายืนยันการลงทะเบียนในวันประชุมวิชาการ หรือท่านสามารถเข้าตรวจเช็คการ ลงทะเบียน, ปริ้น Bill Bayment, ปริ้นใบตอบรับด้วยตัวเองได้ที่ www.sirirajconference.com และ Login E-mail ที่ Member ด้านซ้ายมือของหน้าเว็บ หรือเข้าไปในหัวข้อประชุมวิชาการ TIPS FOR HEALTHY & BEAUTIFULL SKIN เพื่อ Login E-mail เข้าระบบ

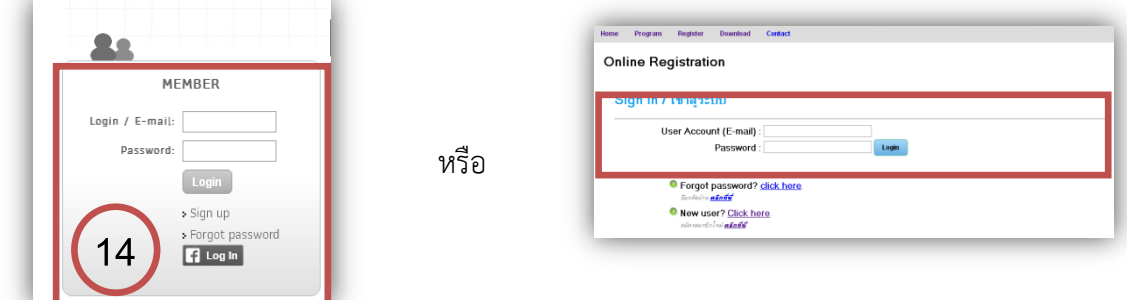

14.1 เมื่อ Login E-mail ที่ Member ด้านซ้ายมือของเว็บไซต์แล้ว จะแสดงหน้า Member Dashboard ท่านสามารถเลือกไอคอน Congress Registration เพื่อปริ้น Bill Bayment และนำไปชำระเงิน ณ จุดบริการรับชำระเงิน Counter Service หรือที่ธนาคารไทยพาณิชย์ ทุกสาขาดูรายการประชุมวิชาการที่ ท่านได้สมัครลงทะเบียน

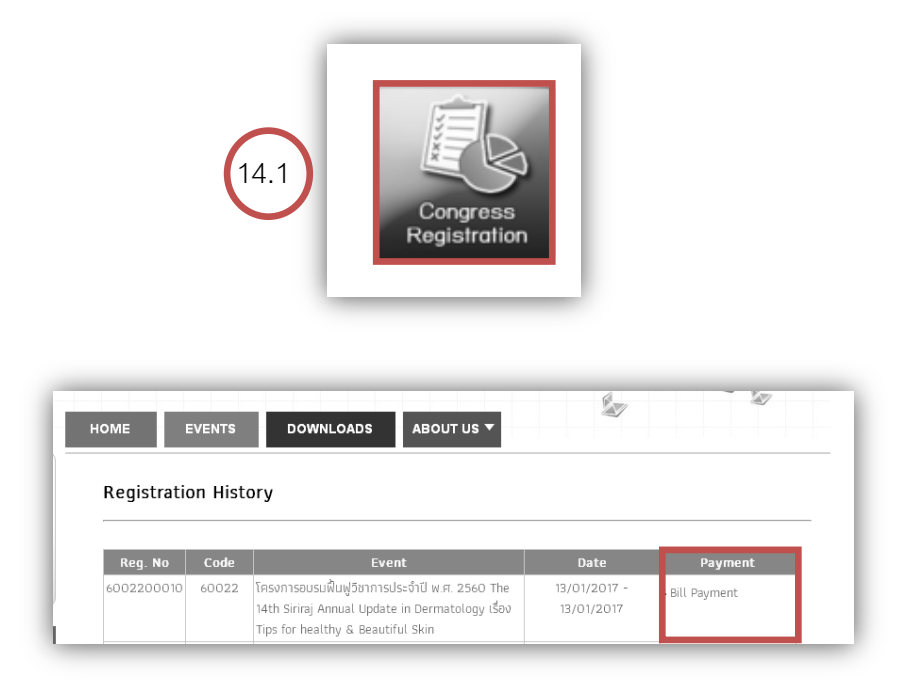